## COMMENT SCANNER UN DOCUMENT SUR VOTRE TÉLÉPHONE PORTABLE ANDROID :

## PETIT GUIDE DE L'APPLICATION MOBILE CLEAR SCANNER

## **Présentation de ClearScanner**

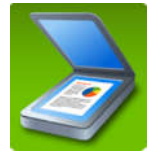

Clear Scanner est une application gratuite qui vous permet d'obtenir une copie PDF de vos documents en les photographiant avec votre smartphone ou votre tablette, au lieu d'utiliser un scanner ou un copieur de bureau.

Vous pouvez télécharger cette application (sur Play Store) sur votre smartphone ou votre tablette (Android) et l'utiliser simplement pour obtenir des copies numériques de vos documents.

## **Tutoriel**

Un tutoriel est fourni dans l'application pour aider à son utilisation.

L'accès à ce tutoriel se fait via la page d'accueil de l'application, en passant par le menu principal en haut à gauche de l'écran.

# **Scanner / numériser un document**

Pour numériser un document (justificatif de domicile, attestation, …) avec ClearScanner, les étapes sont les suivantes :

1 lancer ClearScanner

2 Photographier votre document grâce au bouton « appareil photo » en bas de l'écran

3 Ajuster le contour de la photo autour de la zone du document

4 Sélectionner dans le menu du haut la nature de la pièce (photo, document), puis Valider avec le bouton sous forme de V en bas à droite de l'écran.

5. Le document numérisé apparait alors en médaillon. Son nom temporaire apparaît en haut. Utiliser les menus de droite (en haut et en bas) pour le renommer (éventuellement), le sauvegarder et/ou le partager.

6 Si vous voulez le sauvegarder sur votre smartphone ou tablette : sélectionner le document, ouvrez le menu (ligne de 3 points en bas à droite de l'écran) puis cliquer sur « Enregistrer dans stockage ». Taper un nom, choisir un dossier de stockage (par exemple le dossier *Téléchargements)* puis cliquer le bouton « Enregistrer dans stockage ».

#### *Information : Sauvegarder le fichier sur votre smartphone ou tablette permet de le retrouver au moment de remplir le formulaire d'inscription Transport Scolaire à partir du smartphone ou de la tablette .*

7. Si vous voulez récupérer une copie de ce fichier sur votre ordinateur (par exemple pour le joindre à votre inscription), vous pouvez vous l'envoyer par mail, en le sélectionnant puis en faisant « Partager », dans le menu en bas de l'écran.

*Information : S'envoyer par mail vers son PC le fichier numérisé permet d'en disposer au moment de remplir le formulaire d'inscription Transport Scolaire à partir de son ordinateur.*